## **Outlook Kurallarının Dışa Aktarımı**

**Bu doküman Outlook 2019 kullanıcıları için geçerlidir.**

**Dosya** sekmesi bölümünden **Kuralları ve Uyarıları Yönet** butonuna tıklayınız.

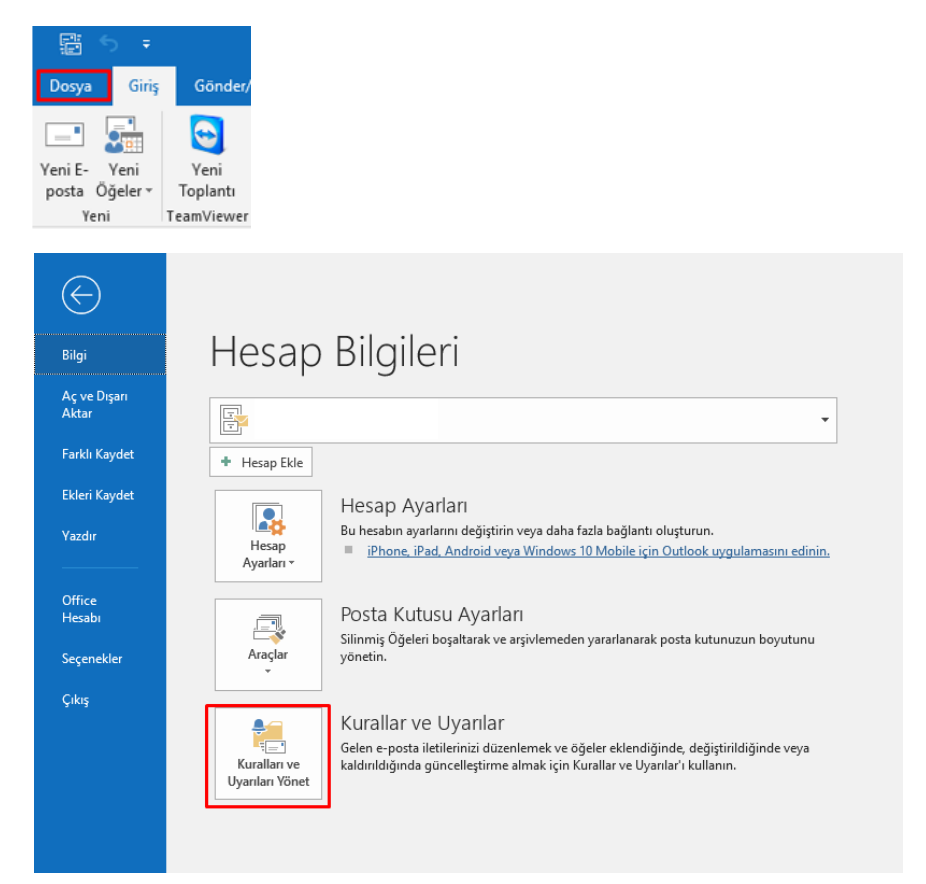

 Açılan ekranda ilk olarak **Seçenekler** kısmına, sonrasında ise **Kuralları Dışarı Aktar** butonuna tıklayınız.

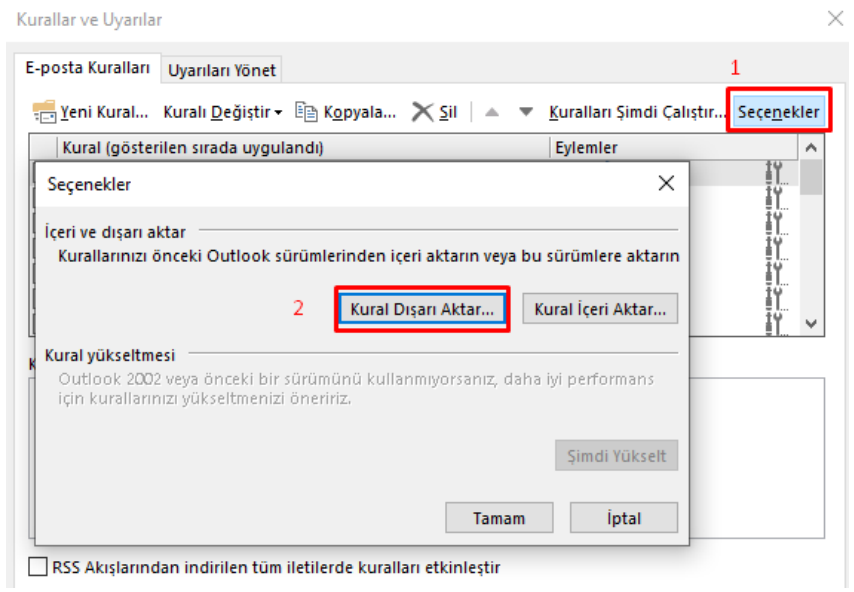

 Kuralları dışarı aktaracağınız dizini belirleyiniz, sonrasında kural dosyanıza bir isim verip **Kaydet** butonuna tıklayınız.

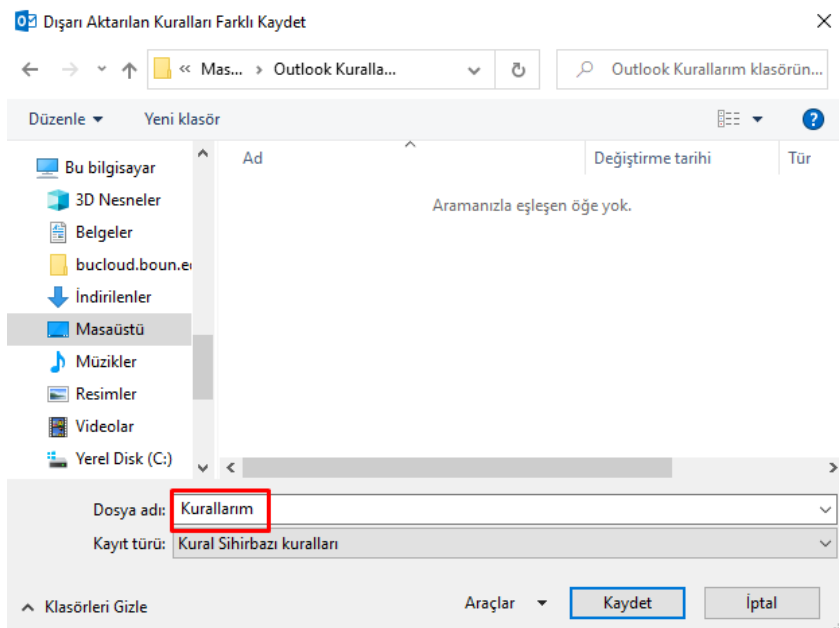

Sonrasında kalan ekranları kapatabilirsiniz.

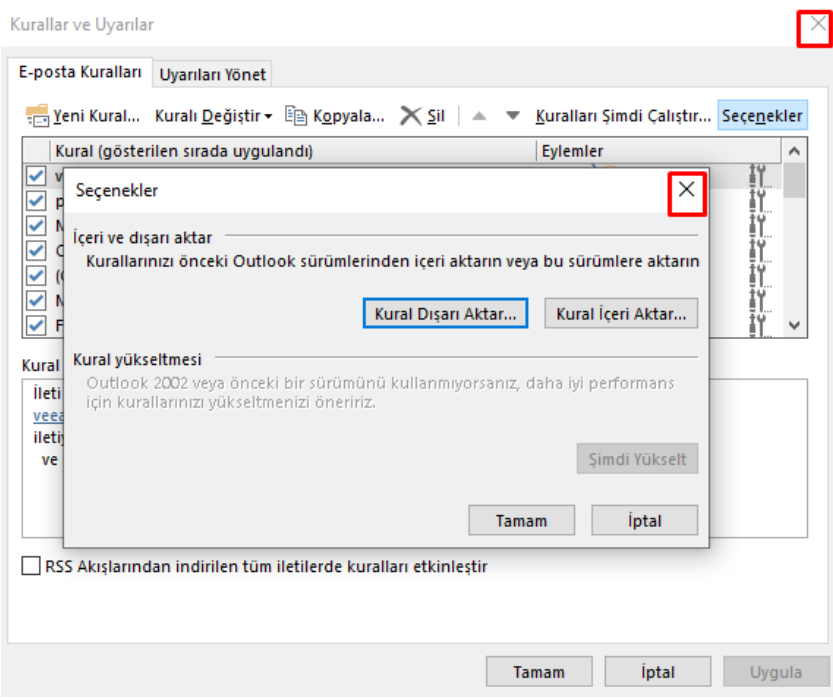

- Kurallarınızı yukarıda anlatıldığı şekilde dışarı aktardıktan sonra, bilgi işlem sayfamızdaki BUMAIL kullanım kılavuzlarında yer alan **Outlook IMAP/POP ayarlarının Düzenlenmesi** kılavuzundan yararlanarak, mail hesabınızın **bogazici.edu.tr** ye dönüşümünü sağlayınız.
- Yapılandırma sonrası yine aşağıdaki adımları izleyerek kurallarınızı içeri aktarınız.

## **Outlook Kurallarının İçe Aktarımı**

**Dosya** sekmesi bölümünden **Kuralları ve Uyarıları Yönet** butonuna tıklayınız.

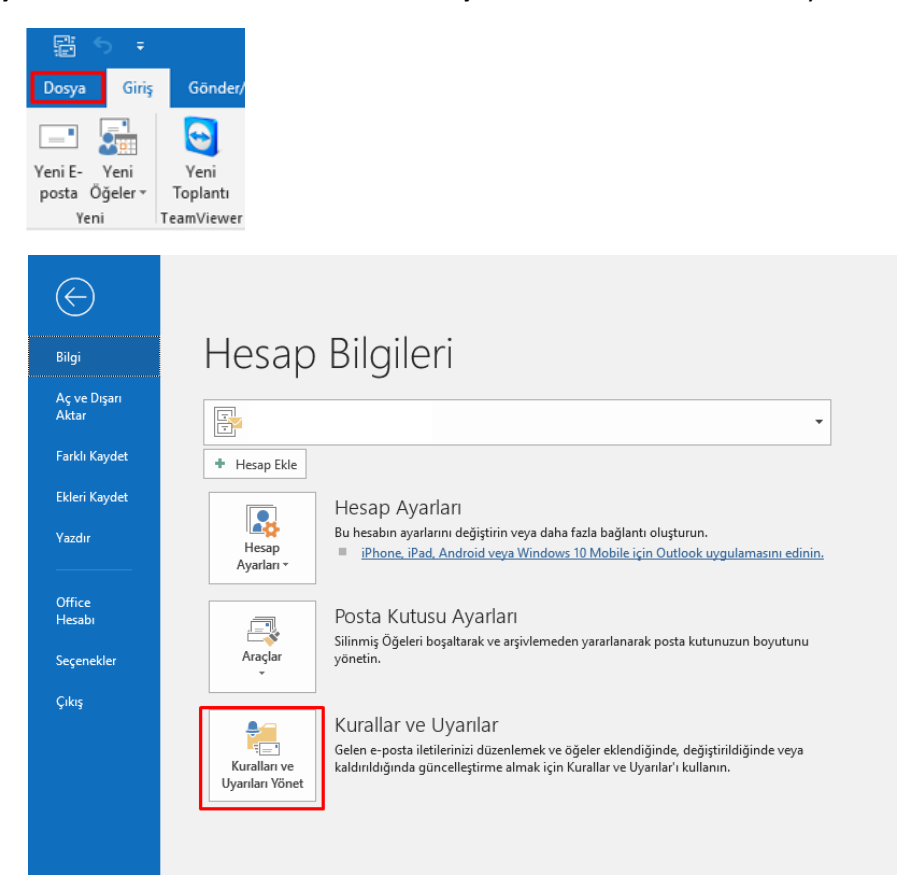

 Açılan ekranda ilk olarak **Seçenekler** kısmına sonrasında ise **Kuralları İçeri Aktar** butonuna tıklayınız.

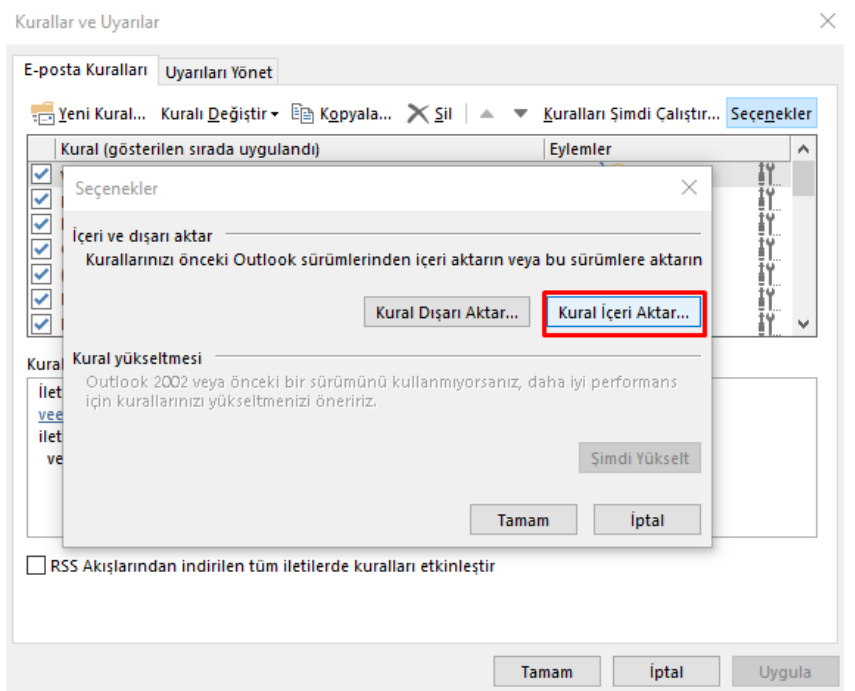

 Sonraki adımda daha önce dışarı aktarmış olduğunuz kural dosyanızı seçerek **Aç** butonuna tıklayınız.

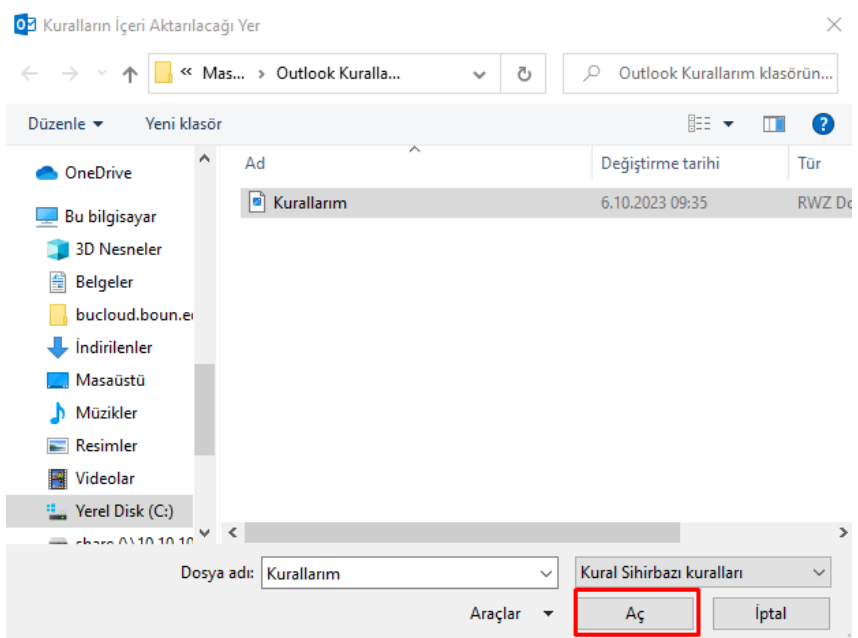

Sonrasında **Tamam** butonuna ardından **Uygula** butonuna tıklayınız.

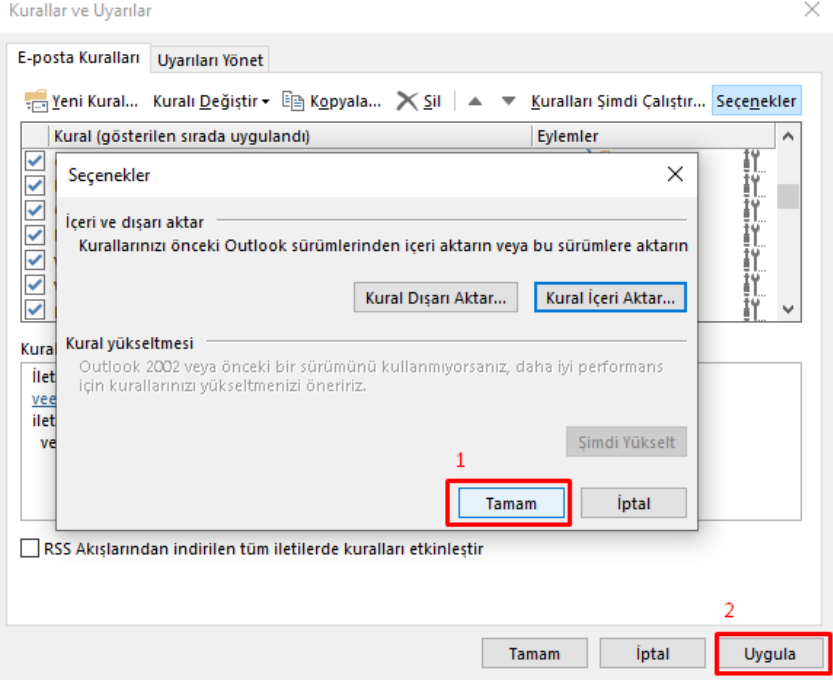

 Kurallarınızın düzgün ayarlanması için, önce ilgili kuralı seçip(1 nolu adım), sonrasında kuralın işaret ettiği hedef klasörün üzerine tıklayınız (2 nolu adım).

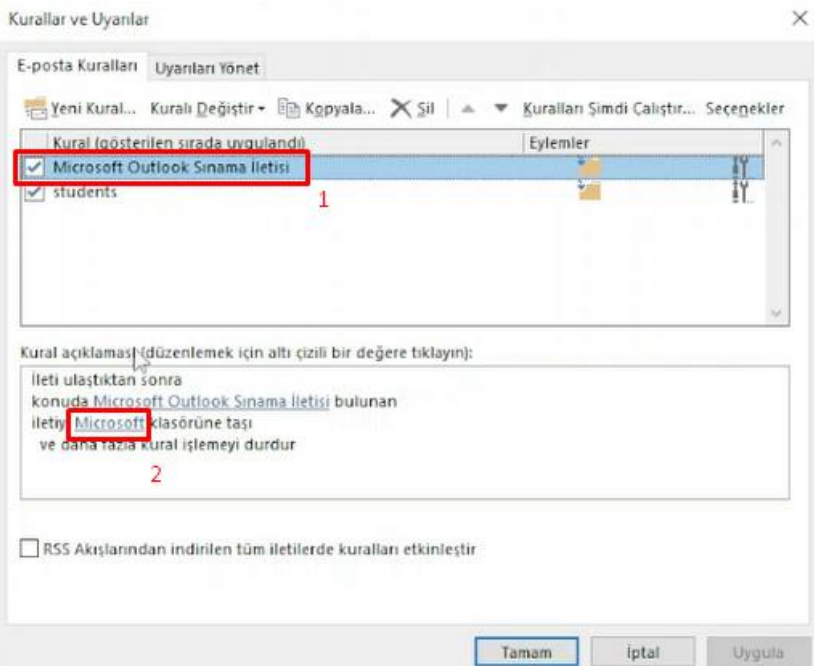

 Sonraki ekranda ilgili kuralın klasörünü seçip **Tamam** butonuna tıklamanız gerekmektedir.*(Mevcutta görünen klasörü yeniden seçmekteki maksat, Outlook un arka planda klasör yolunu yenilemesi içindir)*

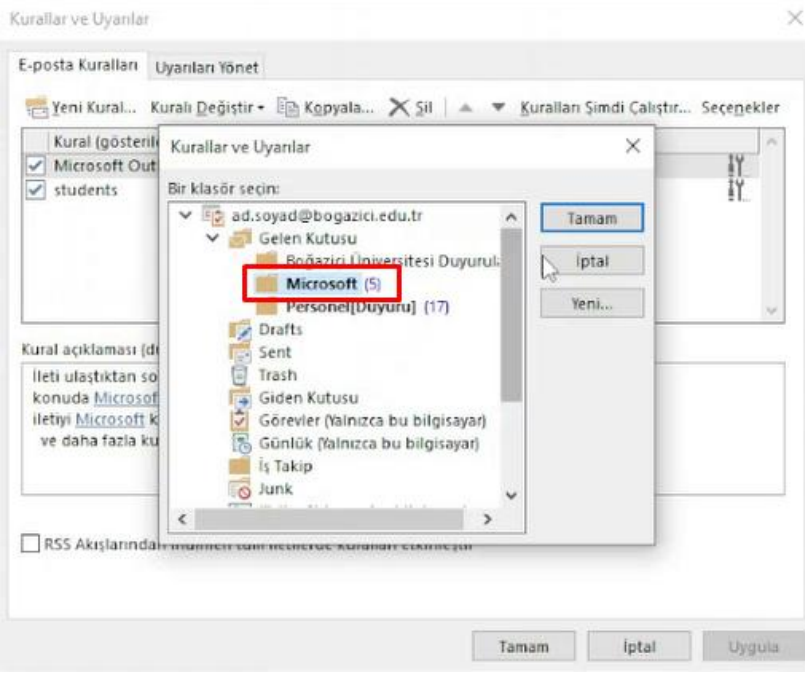

Bu işlemi sırayla tüm kurallar için yapınız.

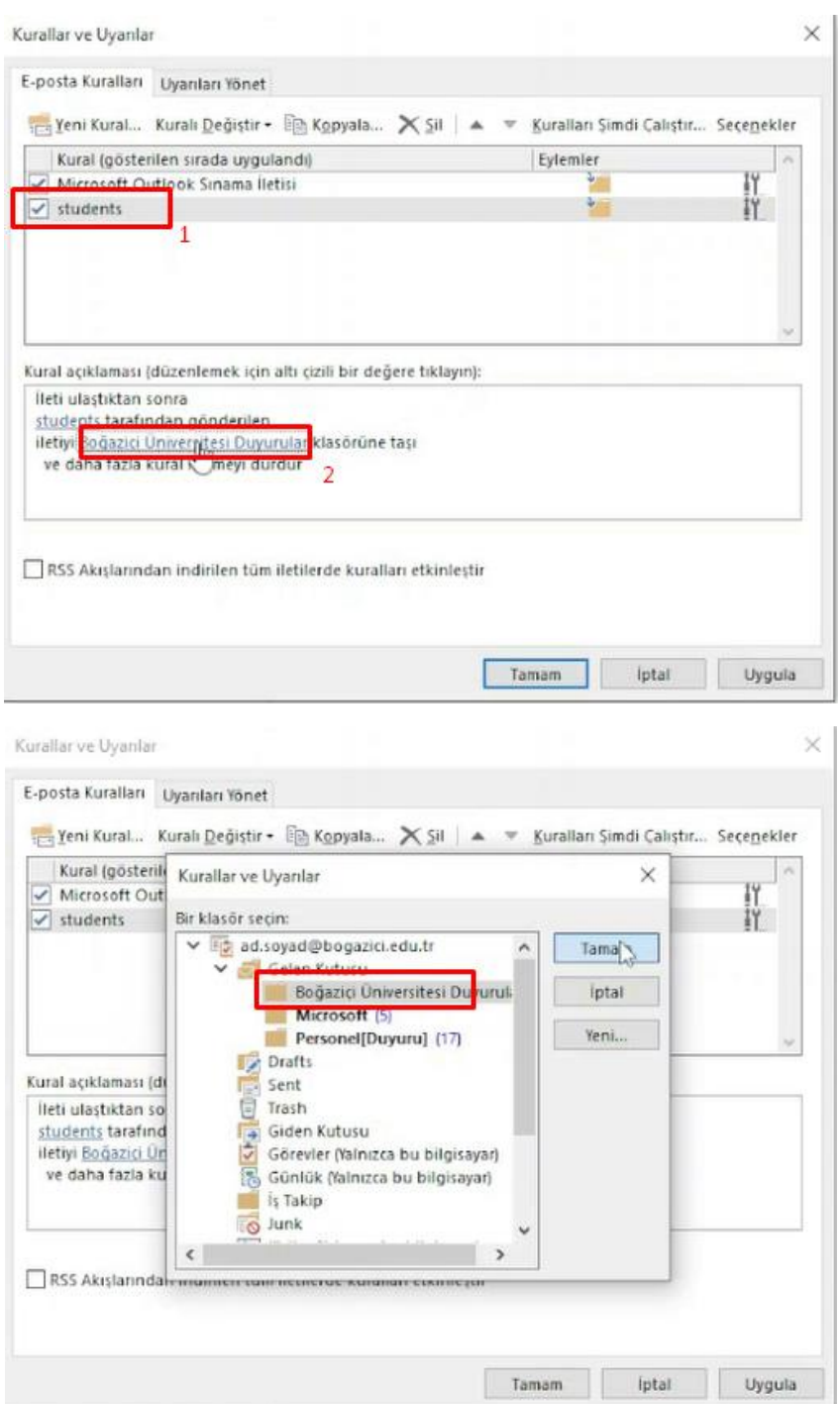

 Tüm kurallar için bu işlemi tamamladıktan sonra **Uygula** butonuna tıklayınız. Böylece kurallarınızın içeri aktarımını başarı ile tamamlamış olacaksınız.